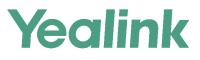

# VP59 Teams<sup>®</sup> Edition User Guide

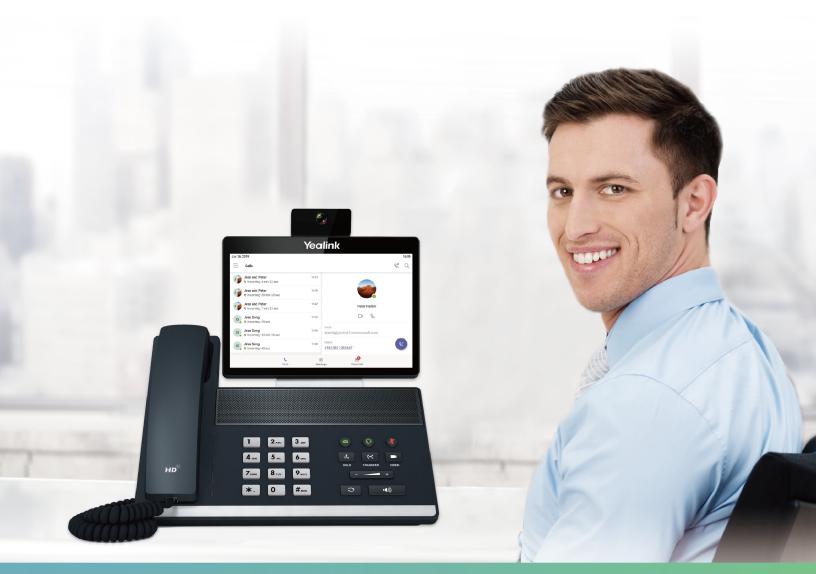

Version 15.26 | Sep.2019

# Contents

| Related Documentations       6         Getting Started with Teams IP Phones       6         Hardware of VP59       6         Power LED Indicator       8         Accessing Screens on Vealink Teams Phones       5         Accessing the Calls Screen       5         Accessing the Calls Screen       5         Accessing the Voicemail Screen       5         Accessing the Voicemail Screen       10         Using the On-screen Keyboard       11         Using the On-screen Keyboard       12         Signing into and Locking Your Phone       12         Signing into Your Teams Phone       12         Signing into Your Phone in Personal Mode       13         Signing into Your Phone in Shared Mode       13         Signing into Your Phone in Shared Mode       14         Phone Lock       14         Creating a Lock PIN       15         Enabling Phone Lock       15         Setting the Idle Timeout for Phone Lock       15         Unlocking Your Phone       16         Changing Your lock PIN       16         Unlocking Your Phone       16         Unlocking Your Phone       16         Unlocking Your Phone       16         Creating a Lock PIN                                            | About This Guide                    |    |
|----------------------------------------------------------------------------------------------------|-------------------------------------|----|
| Hardware of VP59.       6         Power LED Indicator.       6         Accessing Sercens on Yealink Teams Phones.       5         Accessing the Calls Screen.       5         Accessing the Voicemail Screen.       6         Accessing the Voicemail Screen.       10         Entering Data and Editing Fields.       10         Using the On-screen Keyboard.       11         Using the Onscreen Neyboard.       11         Using the Onscreen Neyboard.       12         Signing into Your Feams Phone.       12         Signing into Your Teams Phone.       12         Signing into Your Teams Phone.       13         Signing into Your Phone in Personal Mode.       13         Signing into Your Phone in Shared Mode.       13         Signing into Your Phone in Shared Mode.       13         Signing into Your Phone in Shared Mode.       13         Signing into Your Phone in Shared Mode.       13         Signing into Your Phone in Personal Mode.       13         Signing into Your Phone in Personal Mode.       13         Signing into Your Phone in Cock.       15         Enabling Phone Lock.       15         Enabling Phone Lock.       15         Unlocking Your Phone.       16          |                                     |    |
| Hardware of VP59.       6         Power LED Indicator.       6         Accessing Sercens on Yealink Teams Phones.       5         Accessing the Calls Screen.       5         Accessing the Voicemail Screen.       6         Accessing the Voicemail Screen.       10         Entering Data and Editing Fields.       10         Using the On-screen Keyboard.       11         Using the Onscreen Neyboard.       11         Using the Onscreen Neyboard.       12         Signing into Your Feams Phone.       12         Signing into Your Teams Phone.       12         Signing into Your Teams Phone.       13         Signing into Your Phone in Personal Mode.       13         Signing into Your Phone in Shared Mode.       13         Signing into Your Phone in Shared Mode.       13         Signing into Your Phone in Shared Mode.       13         Signing into Your Phone in Shared Mode.       13         Signing into Your Phone in Personal Mode.       13         Signing into Your Phone in Personal Mode.       13         Signing into Your Phone in Cock.       15         Enabling Phone Lock.       15         Enabling Phone Lock.       15         Unlocking Your Phone.       16          |                                     |    |
| Power LED Indicator.       5         Accessing Screens on Yealink Teams Phones.       5         Accessing the Calls Screen.       5         Accessing the Meeting Screen.       5         Accessing the Voicemail Screen.       10         Entering Data and Editing Fields.       10         Using the On-screen Keyboard.       11         Using the On-screen Keyboard.       11         Using the Phone Keypad.       12         Signing into and Locking Your Phone.       12         Signing into Your Teams Phone.       12         Signing into Your Teams Phone.       12         Signing into Your Phone in Personal Mode.       13         Signing out of Your Teams Phone.       14         Phone Lock.       14         Creating a Lock PIN.       15         Enabling Phone Lock.       15         Unlocking Your Phone.       16         Changing Your Ick PIN.       16         Disabling Phone Lock.       16         Using a Teams phone as a Common Area Phone.       16         Using a Teams phone as a Common Area Phone.       16         Using a Teams phone as a Common Area Phone.       16         Using a Teams phone as a Common Area Phone.       16         Using a Teams phone as a Com |                                     |    |
| Accessing Screens on Yealink Teams Phones       5.5         Accessing the Meeting Screen       5.6         Accessing the Meeting Screen       5.6         Accessing the Voicemail Screen       10         Entering Data and Editing Fields.       10         Using the Onscreen Dial Pad       11         Using the Onscreen Dial Pad       11         Using the Onscreen Dial Pad       12         Signing into and Locking Your Phone       12         Signing into Your Teams Phone       12         Signing into Your Phone in Personal Mode       13         Signing into Your Phone in Personal Mode       13         Signing out of Your Teams Phone       14         Phone Lock       14         Creating a Lock PIN       14         Creating a Lock PIN       15         Enabling Phone Lock       15         Unlocking Your Phone       16         Changing Your lock PIN       16         Disabiling Phone Lock       16         Using a Teams Phone as a Common Area Phone       16         Using a Teams phone as a Common Area Phone       16         Using a Teams phone as a Common Area Phone       16         Using a Teams phone as a Common Area Phone       16         Using a Teams phone as a C |                                     |    |
| Accessing the Calls Screen.       5         Accessing the Voicemail Screen.       9         Accessing the Voicemail Screen.       10         Entering Data and Editing Fields.       10         Using the On-screen Keyboard.       11         Using the Onscreen Xi Pado       11         Using the Onscreen Xi Pado       12         Signing into and Locking Your Phone.       12         Signing into Your Teams Phone.       12         Signing into Your Teams Phone.       13         Signing into Your Phone in Personal Mode.       13         Signing out of Your Teams Phone.       14         Phone Lock       14         Creating a Lock PIN.       15         Enthing Phone Lock.       15         Setting the Idle Timeout for Phone Lock.       15         Unlocking Your Phone.       16         Changing Your lock PIN.       16         Disabling Phone Lock.       16         Using a Teams phone as a Common Area Phone.       16         Using a Teams phone as a Common Area Phone.       16         Signing in to a Common Area Phone.       17         Signing in to a Common Area Phone.       18         Audio Calls.       20         Switching among the Handset, Speakerphone and Headset |                                     |    |
| Accessing the Weiting Screen.                                                                                                    |                                     |    |
| Accessing the Voicemail Screen.       10         Entering Data and Editing Fields.       11         Using the On-screen Reyboard.       11         Using the Onscreen Dial Pad.       11         Using the Onscreen Dial Pad.       12         Signing into and Locking Your Phone.       12         Signing into Your Teams Phone.       12         Signing into Your Teams Phone.       13         Signing into Your Teams Phone.       14         Phone Lock.       13         Signing out of Your Teams Phone.       14         Phone Lock.       15         Enabling Phone Lock.       15         Setting the Idle Timeout for Phone Lock.       15         Sugning into a Common Area Phone.       16         Changing Your Phone Account.       17         Signing in to a Common Area Phone.       16         Using a Teams phone as a Common Area Phone.       16         Signing Out of a Common Area Phone.       17         Signing Out of a Common Area Phone.       18         Changing Your Presence Status.       18         Audio Calls.       20         Dialing the Number.       20         Placing Contacts.       20         Dialing the Number.       20                                         | •                                   |    |
| Entering Data and Editing Fields.       10         Using the On-screen Keyboard.       11         Using the Onscreen Dial Pad.       11         Using the Onscreen Dial Pad.       12         Signing into and Locking Your Phone.       12         Signing into Your Teams Phone.       12         Signing into Your Teams Phone.       13         Signing out of Your Teams Phone.       14         Phone Lock.       14         Creating a Lock PIN       15         Enabling Phone Lock.       15         Unlocking Your Phone.       16         Changing Your lock PIN       16         Disabiling Phone Lock.       16         Using a Teams phone as a Common Area Phone.       16         Using a Teams phone as a Common Area Phone.       16         Signing in to a Common Area Phone.       17         Signing Out of a Common Area Phone.       18         Audio Calls.       20         Changing Contacts.       20         Dialing the Number.       20         Dialing the Number.       20         Dialing the Number.       20         Dialing the Number.       20         Dialing the Number.       20         Dialing the Number.       20 </td <td></td> <td></td>                                |                                     |    |
| Using the On-screen Keyboard.       11         Using the Onscreen Dial Pad.       11         Using the Phone Keypad.       12         Signing into and Locking Your Phone.       12         Signing into Your Teams Phone.       12         Signing into Your Teams Phone.       13         Signing into Your Phone in Personal Mode.       13         Signing out of Your Teams Phone.       14         Phone Lock.       14         Creating a Lock PIN       15         Enabling Phone Lock.       15         Setting the Idle Timeout for Phone Lock.       15         Unlocking Your Phone.       16         Disabling Phone Lock.       16         Using a Teams phone as a Common Area Phone.       16         Using a Teams phone as a Common Area Phone.       16         Signing in to a Common Area Phone Account.       17         Signing Out of a Common Area Phone.       18         Changing Your Presence Status.       18         Audio Calls.       20         Dialing the Number.       20         Dialing the Number.       20         Placing Collacts.       20         Dialing the Number.       21         Placing a Call from Vicemail.       21         P                                    |                                     |    |
| Using the Onsereen Dial Pad.       11         Using the Phone Keypad.       12         Signing into and Locking Your Phone.       12         Signing into Your Teams Phone.       12         Signing into Your Phone in Personal Mode.       13         Signing into Your Phone in Shared Mode.       13         Signing out of Your Teams Phone.       14         Phone Lock.       14         Creating a Lock PIN.       15         Enabling Phone Lock.       15         Setting the Idle Timeout for Phone Lock.       15         Unlocking Your lock PIN.       16         Disabiling Phone Lock.       16         Using a Teams phone as a Common Area Phone.       16         Signing in to a Common Area Phone.       16         Signing Out of a Common Area Phone.       17         Signing Out of a Common Area Phone.       18         Changing Your Presence Status.       19         Switching among the Handset, Speakerphone and Headset Modes.       19         Placing Calls.       20         Calling Contacts.       20         Dialing the Number.       20         Placing a Call from Call History.       21         Placing a Call from Call History.       21         Placing a Call from Call | 6 6                                 |    |
| Using the Phone Keypad       12         Signing into and Locking Your Phone       12         Signing into Your Teams Phone.       12         Signing into Your Phone in Personal Mode       13         Signing into Your Phone in Shared Mode       13         Signing out of Your Teams Phone.       14         Phone Lock       14         Creating a Lock PIN       15         Enabling Phone Lock       15         Setting the Idle Timeout for Phone Lock       15         Stigning int to a Cock       16         Unlocking Your Phone.       16         Changing Your Phone as a Common Area Phone.       16         Using a Teams phone as a Common Area Phone.       16         Signing in to a Common Area Phone.       16         Signing Out of a Common Area Phone.       17         Signing Out of a Common Area Phone.       18         Changing Your Presence Status.       19         Switching among the Handset, Speakerphone and Headset Modes.       19         Placing Calls.       20         Dialing the Number       20         Placing Calls       21         Placing a Call from Call History.       21         Placing a Call from Call History.       21         Placing a Call from Calll |                                     |    |
| Signing into and Locking Your Phone.       12         Signing into Your Teams Phone       12         Signing into Your Phone in Personal Mode       13         Signing out of Your Teams Phone       14         Phone Lock       14         Creating a Lock PIN       15         Enabling Phone Lock       15         Setting the Idle Timeout for Phone Lock       15         Unlocking Your Phone.       16         Disabling Phone Lock       16         Unlocking Your Iock PIN       16         Disabling Phone Lock       16         Using a Teams phone as a Common Area Phone.       16         Signing out of a Common Area Phone Account.       17         Signing Out of a Common Area Phone.       18         Changing Your Presence Status.       19         Switching among the Handset, Speakerphone and Headset Modes.       19         Placing Calls.       20         Dialing the Number.       20         Dialing Contacts       20         Placing Calls.       21         Placing a Call from Call History       21         Redialing a Number.       21         Placing a Call from Voicemail       21         Placing a Call from Voicemail       21                                             |                                     |    |
| Signing into Your Teams Phone.       12         Signing into Your Phone in Personal Mode.       13         Signing into Your Phone in Shared Mode.       13         Signing out of Your Teams Phone.       14         Phone Lock.       14         Creating a Lock PIN.       15         Enabling Phone Lock.       15         Setting the Idle Timeout for Phone Lock.       15         Unlocking Your Phone.       16         Changing Your lock PIN.       16         Disabling Phone Lock.       16         Using a Teams phone as a Common Area Phone.       16         Signing in to a Common Area Phone.       16         Signing Out of a Common Area Phone.       17         Signing Out of a Common Area Phone.       18         Changing Your Presence Status.       19         Switching among the Handset, Speakerphone and Headset Modes.       19         Placing Calls.       20         Dialing the Number.       20         Placing Multiple Calls.       21         Placing Multiple Calls.       21         Placing a Call from Call History.       21         Placing a Call from Call Find a Locked Phone.       22         Answering Calls.       22                                             | Using the Phone Keypad              |    |
| Signing into Your Teams Phone.       12         Signing into Your Phone in Personal Mode.       13         Signing into Your Phone in Shared Mode.       13         Signing out of Your Teams Phone.       14         Phone Lock.       14         Creating a Lock PIN.       15         Enabling Phone Lock.       15         Setting the Idle Timeout for Phone Lock.       15         Unlocking Your Phone.       16         Changing Your lock PIN.       16         Disabling Phone Lock.       16         Using a Teams phone as a Common Area Phone.       16         Signing in to a Common Area Phone.       16         Signing Out of a Common Area Phone.       17         Signing Out of a Common Area Phone.       18         Changing Your Presence Status.       19         Switching among the Handset, Speakerphone and Headset Modes.       19         Placing Calls.       20         Dialing the Number.       20         Placing Multiple Calls.       21         Placing Multiple Calls.       21         Placing a Call from Call History.       21         Placing a Call from Call Find a Locked Phone.       22         Answering Calls.       22                                             | Signing into and Looking Your Dhone | 13 |
| Signing into Your Phone in Personal Mode       13         Signing into Your Teams Phone.       14         Phone Lock.       14         Creating a Lock PIN.       15         Enabling Phone Lock.       15         Setting the Idle Timeout for Phone Lock.       15         Unlocking Your Phone.       16         Changing Your lock PIN.       16         Disabling Phone Lock.       16         Using a Teams phone as a Common Area Phone.       16         Signing in to a Common Area Phone Account.       17         Signing Out of a Common Area Phone.       18         Changing Your Presence Status.       18         Audio Calls.       20         Calling Contacts.       20         Dialing the Number.       20         Placing Calls Contacts.       20         Placing a Call from Call History.       21         Placing a Call from Call History.       21         Placing a Call from Voicemail.       21         Placing a Call from Voicemail.       21         Placing a Call from Voicemail.       21         Placing a Call from Voicemail.       21         Placing a Call from Voicemail.       21         Placing a Call from Voicemail.       21         <                                |                                     |    |
| Signing into Your Phone in Shared Mode.       13         Signing out of Your Teams Phone.       14         Phone Lock.       14         Creating a Lock PIN.       15         Enabling Phone Lock.       15         Setting the Idle Timeout for Phone Lock.       15         Unlocking Your Phone.       16         Changing Your lock PIN.       16         Disabling Phone Lock.       16         Using a Teams phone as a Common Area Phone.       16         Signing in to a Common Area Phone Account.       17         Signing Out of a Common Area Phone.       18         Changing Your Presence Status.       18         Audio Calls.       20         Diaing the Handset, Speakerphone and Headset Modes       19         Switching among the Handset, Speakerphone and Headset Modes       20         Diaing the Number.       20         Diaing the Number.       21         Placing Calls.       21         Placing a Call from Call History.       21         Placing a Call from Voicemail.       21         Placing a Call from Voicemail.       21         Placing an Emergency Call from a Locked Phone.       22         Answering Calls.       22                                                  |                                     |    |
| Signing out of Your Teams Phone       14         Phone Lock       14         Creating a Lock PIN       15         Enabling Phone Lock       15         Setting the Idle Timeout for Phone Lock       15         Unlocking Your Phone       16         Changing Your lock PIN       16         Disabling Phone Lock       16         Using a Teams phone as a Common Area Phone       16         Signing in to a Common Area Phone Account       17         Signing Out of a Common Area Phone       18         Changing Your Presence Status       18         Audio Calls       19         Switching among the Handset, Speakerphone and Headset Modes       19         Placing Contacts       20         Dialing the Number       20         Placing Multiple Calls       21         Placing a Call from Call History       21         Placing a Call from Call History       21         Placing a Call from Voicemail       21         Placing a Call from Voicemail       21         Placing an Emergency Call from a Locked Phone       22         Answering Calls       22                                                                                                    |                                     |    |
| Phone Lock       14         Creating a Lock PIN       15         Enabling Phone Lock       15         Setting the Idle Timeout for Phone Lock.       15         Unlocking Your Phone       16         Changing Your lock PIN       16         Disabling Phone Lock.       16         Using a Teams phone as a Common Area Phone       16         Signing in to a Common Area Phone Account       17         Signing Out of a Common Area Phone       18         Changing Your Presence Status       18         Audio Calls       19         Switching among the Handset, Speakerphone and Headset Modes       19         Placing Calls       20         Dialing the Number       20         Placing Multiple Calls       21         Placing a Call from Call History       21         Placing a Call from Voicemail       21         Placing a Call from Voicemail       21         Placing an Emergency Call from a Locked Phone       22         Answering Calls       22                                                                                                    |                                     |    |
| Creating a Lock PIN                                                                                                    | 6 6                                 |    |
| Enabling Phone Lock       15         Setting the Idle Timeout for Phone Lock       15         Unlocking Your Phone       16         Changing Your lock PIN       16         Disabling Phone Lock       16         Using a Teams phone as a Common Area Phone       16         Signing in to a Common Area Phone Account       17         Signing Out of a Common Area Phone       18         Changing Your Presence Status       18         Audio Calls       19         Switching among the Handset, Speakerphone and Headset Modes       19         Placing Calls       20         Dialing the Number       20         Placing Multiple Calls       21         Placing a Call from Call History       21         Redialing a Number       21         Placing a Call from Voicemail       21         Placing a Call from Voicemail       21         Placing an Emergency Call from a Locked Phone       22         Answering Calls       22                                                                                                    |                                     |    |
| Setting the Idle Timeout for Phone Lock       15         Unlocking Your Phone       16         Changing Your lock PIN.       16         Disabling Phone Lock       16         Using a Teams phone as a Common Area Phone       16         Signing in to a Common Area Phone Account       17         Signing Out of a Common Area Phone       18         Changing Your Presence Status       18         Audio Calls       19         Switching among the Handset, Speakerphone and Headset Modes       19         Placing Calls       20         Dialing the Number       20         Placing Multiple Calls       21         Placing a Call from Call History       21         Redialing a Number       21         Placing a Call from Voicemail       21         Placing a Call from Voicemail       21         Placing a Call from Voicemail       21         Placing a Call from Voicemail       21         Placing a Call from Voicemail       21         Placing a Call from Voicemail       21         Placing a Call from Voicemail       21         Placing a Call from Voicemail       21         Placing a Call from Voicemail       21         Placing a Call from Voicemail       21 <td>e</td> <td></td>   | e                                   |    |
| Unlocking Your Phone       16         Changing Your lock PIN       16         Disabling Phone Lock       16         Using a Teams phone as a Common Area Phone       16         Signing in to a Common Area Phone Account       17         Signing Out of a Common Area Phone       18         Changing Your Presence Status       18         Audio Calls       19         Switching among the Handset, Speakerphone and Headset Modes       19         Placing Calls       20         Dialing the Number       20         Placing Multiple Calls       21         Placing a Call from Call History       21         Placing a Call from Call History       21         Placing a Call from Woicemail       21         Placing a Call from Voicemail       21         Placing a Call from Voicemail       21         Placing a Call from Call History       21         Placing a Call from Call from a Locked Phone       22         Answering Calls       22                                                                                                    | •                                   |    |
| Changing Your lock PIN                                                                                                    | 0                                   |    |
| Disabling Phone Lock       16         Using a Teams phone as a Common Area Phone       16         Signing in to a Common Area Phone Account       17         Signing Out of a Common Area Phone       18         Changing Your Presence Status         Image: Speakerphone and Headset Modes         Switching among the Handset, Speakerphone and Headset Modes       19         Placing Calls       20         Dialing the Number       20         Placing Multiple Calls       21         Placing a Call from Call History       21         Placing a Call from Voicemail       21         Placing a Call from Voicemail       21         Placing a Call from Voicemail       21         Placing a Call from Voicemail       21         Placing a Call from Voicemail       21         Placing Calls       21         Placing Call from Voicemail       21         Placing a Call from Voicemail       21         Placing a Call from Voicemail       21         Placing a Call from Voicemail       21         Placing a Call from Voicemail       21         Placing a Call from Voicemail       21         Placing Calls       22                                                                                 | -                                   |    |
| Using a Teams phone as a Common Area Phone       16         Signing in to a Common Area Phone Account       17         Signing Out of a Common Area Phone       18         Changing Your Presence Status       18         Audio Calls       19         Switching among the Handset, Speakerphone and Headset Modes       19         Placing Calls       20         Dialing the Number       20         Placing Multiple Calls       21         Placing a Call from Call History       21         Placing a Call from Voicemail       21         Placing a Call from Voicemail       21         Placing an Emergency Call from a Locked Phone       22         Answering Calls       22                                                                                                    |                                     |    |
| Signing in to a Common Area Phone Account       17         Signing Out of a Common Area Phone       18         Changing Your Presence Status       18         Audio Calls       19         Switching among the Handset, Speakerphone and Headset Modes       19         Placing Calls       20         Dialing the Number       20         Placing Multiple Calls       21         Placing a Call from Call History       21         Placing a Call from Voicemail       21         Placing a Call from Voicemail       21         Placing an Emergency Call from a Locked Phone       22         Answering Calls       22                                                                                                    | -                                   |    |
| Signing Out of a Common Area Phone.       18         Changing Your Presence Status.       18         Audio Calls.       19         Switching among the Handset, Speakerphone and Headset Modes.       19         Placing Calls.       20         Calling Contacts.       20         Dialing the Number.       20         Placing Multiple Calls.       21         Placing a Call from Call History.       21         Placing a Call from Voicemail.       21         Placing an Emergency Call from a Locked Phone.       22         Answering Calls.       22                                                                                                    | •                                   |    |
| Changing Your Presence Status.       18         Audio Calls.       19         Switching among the Handset, Speakerphone and Headset Modes.       19         Placing Calls.       20         Calling Contacts.       20         Dialing the Number.       20         Placing Multiple Calls.       21         Placing a Call from Call History.       21         Placing a Call from Voicemail.       21         Placing an Emergency Call from a Locked Phone.       22         Answering Calls.       22                                                                                                    |                                     |    |
| Audio Calls                                                                                                    | Signing Out of a Common Area Phone  |    |
| Switching among the Handset, Speakerphone and Headset Modes19Placing Calls20Calling Contacts20Dialing the Number20Placing Multiple Calls21Placing a Call from Call History21Redialing a Number21Placing a Call from Voicemail21Placing an Emergency Call from a Locked Phone22Answering Calls22                                                                                                    | Changing Your Presence Status       |    |
| Switching among the Handset, Speakerphone and Headset Modes19Placing Calls20Calling Contacts20Dialing the Number20Placing Multiple Calls21Placing a Call from Call History21Redialing a Number21Placing a Call from Voicemail21Placing an Emergency Call from a Locked Phone22Answering Calls22                                                                                                    |                                     |    |
| Switching among the Handset, Speakerphone and Headset Modes.       19         Placing Calls.       20         Calling Contacts.       20         Dialing the Number.       20         Placing Multiple Calls.       21         Placing a Call from Call History.       21         Placing a Call from Voicemail.       21         Placing an Emergency Call from a Locked Phone.       22         Answering Calls.       22                                                                                                    | Audio Calls                         |    |
| Placing Calls       20         Calling Contacts       20         Dialing the Number       20         Placing Multiple Calls       21         Placing a Call from Call History       21         Redialing a Number       21         Placing a Call from Voicemail       21         Placing an Emergency Call from a Locked Phone       22         Answering Calls       22                                                                                                    |                                     |    |
| Calling Contacts.20Dialing the Number.20Placing Multiple Calls.21Placing a Call from Call History.21Redialing a Number.21Placing a Call from Voicemail.21Placing an Emergency Call from a Locked Phone.22Answering Calls.22                                                                                                    |                                     |    |
| Dialing the Number.       20         Placing Multiple Calls.       21         Placing a Call from Call History.       21         Redialing a Number.       21         Placing a Call from Voicemail.       21         Placing an Emergency Call from a Locked Phone.       22         Answering Calls.       22                                                                                                    | -                                   |    |
| Placing Multiple Calls.       21         Placing a Call from Call History.       21         Redialing a Number.       21         Placing a Call from Voicemail.       21         Placing an Emergency Call from a Locked Phone.       22         Answering Calls.       22                                                                                                    | •                                   |    |
| Placing a Call from Call History.       21         Redialing a Number.       21         Placing a Call from Voicemail.       21         Placing an Emergency Call from a Locked Phone.       22         Answering Calls.       22                                                                                                    | 6                                   |    |
| Redialing a Number.       21         Placing a Call from Voicemail.       21         Placing an Emergency Call from a Locked Phone.       22         Answering Calls.       22                                                                                                    | • 1                                 |    |
| Placing a Call from Voicemail                                                                                                    |                                     |    |
| Placing an Emergency Call from a Locked Phone                                                                                                    |                                     |    |
| Answering Calls                                                                                                    |                                     |    |
| •                                                                                                    |                                     |    |
|                                                                                                    | •                                   |    |

| Answering a Call When in a Call                                              |    |
|------------------------------------------------------------------------------|----|
| Turning Off or Turning On Incoming Video                                     |    |
| Turning Off or Turning On Local Video                                        |    |
| Muting and Unmuting Audio                                                    |    |
| Holding and Resuming Calls                                                   |    |
| Placing a call on Hold                                                       |    |
| Resuming a Call                                                              |    |
| Ending or Rejecting an Active Call.                                          |    |
| Transferring Calls                                                           |    |
| Performing a Blind Transfer                                                  |    |
| Performing a Consultative Transfer                                           |    |
| Forwarding all incoming calls                                                |    |
| Forwarding Calls to Voicemail                                                | 25 |
| Forwarding Calls to a Contact or Number                                      | 25 |
| Forwarding Calls to Delegates                                                |    |
| Configuring the Second Forwarded Destination If Unanswered by Your Delegates |    |
| Configuring the Forwarded Destination If the Incoming Call is Unanswered     |    |
| Synchronizing Incoming Calls to A Specifed Contact/Delegates                 | 27 |
| Parking and Retrieving Calls on the Teams Server                             |    |
| Parking Teams Calls                                                          |    |
| Retrieve Parked Calls                                                        |    |
| Blocking Calls with No Caller ID                                             |    |
| Anonymous Call                                                               |    |
|                                                                              |    |

| Conference Calls<br>Initiating a Conference by Calling Multiple Contacts<br>Initiating a Conference Call by Inviting Other Contacts<br>Initiating a Conference Call From Call History<br>Managing the Conference Participants<br>Muting All Conference Participants<br>Muting Individual Conference Participants |  |
|----------------------------------------------------------------------------------------------------|--|
| Initiating a Conference by Calling Multiple Contacts                                                                                                    |  |
|                                                                                                    |  |
| Initiating a Conference Call From Call History                                                                                                    |  |
| Managing the Conference Participants                                                                                                    |  |
| Muting All Conference Participants                                                                                                    |  |
| Muting Individual Conference Participants                                                                                                    |  |
| Removing the Participants from the Conference                                                                                                    |  |
| Re-inviting the Participants Who Have Been Removed                                                                                                    |  |
| Viewing the Details of Paticipants                                                                                                    |  |
| Adding Participants to a Conference Call                                                                                                    |  |
| Leaving the Conference                                                                                                    |  |

| Using the Teams Meeting Feature       |  |
|---------------------------------------|--|
| Schedule a Meeting on the Teams Phone |  |
| Viewing the Meeting Details           |  |
| Joining a Scheduled Teams Meeting     |  |
| Responding to the Meeting Invitation  |  |
|                                       |  |

| Jsing the Voicemail                 |  |
|-------------------------------------|--|
| Listening to the Voicemail          |  |
| Deleting Voicemail Messages         |  |
| Viewing the Details of the Contacts |  |

| Teams Phone Settings  |  |
|-----------------------|--|
| Using the Dark Theme  |  |
| Setting the Language  |  |
| Time and Date Display |  |

| Setting the Time and Date Manually                                            | 38 |
|-------------------------------------------------------------------------------|----|
| Changing the Time and Date Format                                             |    |
| Screen Savers                                                                 |    |
| Changing the Waiting Time for Screen Saver                                    |    |
| Changing the Screen Saver Background                                          |    |
| Changing the Screen Backlight Brightness and Time                             |    |
| Bluetooth                                                                     |    |
| Activating the Bluetooth Mode                                                 | 40 |
| Pairing and Connecting the Bluetooth Headset                                  |    |
| Editing Your Phone's Bluetooth Device Name                                    |    |
| Disabling You Phone Discovery                                                 |    |
| Renaming the Paired Bluetooth Devices                                         |    |
| Disconnecting the Bluetooth Device                                            |    |
| Un-pairing the Bluetooth Devices                                              |    |
| Deactivating the Bluetooth Mode                                               |    |
| Accessibility Features                                                        |    |
| Large Text                                                                    |    |
| High Contrast Mode                                                            |    |
| Color Correction                                                              |    |
|                                                                               |    |
| Wireless Network                                                              |    |
| Activating the Wi-Fi Mode                                                     |    |
| Connecting to the Wireless Network                                            |    |
| Connecting to an Available Wireless Network Manually                          |    |
| Connecting to the Wireless Network Using Wi-Fi Protected Setup (WPS)          |    |
| Adding a Wireless Network manually                                            |    |
| Viewing the Wireless Network Information.                                     |    |
| Disconnecting the Wireless Network Connection                                 | 46 |
| Deactivating the Wi-Fi Mode                                                   | 46 |
|                                                                               |    |
| Optional Accessories with Your Phone                                          |    |
| Bluetooth Headset                                                             |    |
| USB Headset                                                                   |    |
|                                                                               |    |
|                                                                               |    |
| Getting More Information About Microsoft Teams                                |    |
| Viewing More Information About Microsoft Teams                                |    |
| Company Portal                                                                |    |
| Entering Microsoft Teams Help Center                                          |    |
| Sending Feedback                                                              |    |
|                                                                               |    |
| Maintaining Taams Dhanas                                                      | 40 |
| Maintaining Teams Phones                                                      |    |
| Rebooting Your Phone                                                          |    |
| Viewing Phone Status                                                          |    |
| Resetting Your Phone                                                          |    |
|                                                                               |    |
| Troubleshooting                                                               | 50 |
| Why is the screen blank?                                                      |    |
| Why does the phone display "Network unavailable"?                             |    |
| Why does the phone display time and date incorrectly?                         |    |
| How can I obtain the MAC address of a phone when the phone is not powered on? |    |
| Why can't I receive calls?                                                    |    |

| Why doesn't my  | v handset work?        | 51 |
|-----------------|------------------------|----|
| Checking the IP | Address of Teams Phone | 51 |

# **About This Guide**

Thank you for choosing Yealink VP59 Teams IP phones, which are mainly designed to work with the Microsoft Teams client. This guide provides everything you need to quickly use your new phone. Firstly, verify with your system administrator that the IP network is ready for phone configuration. Also be sure to read the Quick Start Guide in your phone package before you set up and use the phone.

• Related Documentations

# **Related Documentations**

You can find the following types of documents from each product support page on Yealink Support:

- Release Notes: This guide describes what's new for a new phone firmware.
- Quick Start Guide: This guide describes the contents of your package, how to assemble the phone or accessory, and how to use the basic features. This guide is also included in your phone package.
- Administrator Guide: This guide provides detailed information about setting up your network and configuring features.
- Regulatory Notice: This guide provides information for all regulatory and safety guidance.

# **Getting Started with Teams IP Phones**

This chapter aims to make you familiar with phone user interface.

- **Note:** As you read this guide, keep in mind that some features are configurable by your system administrator or determined by your phone environment. As a result, some features may not be enabled or may be operated differently on your phone. Additionally, the examples and graphics in this guide may not directly reflect what is displayed or is available on your phone screen.
- Hardware of VP59
- Power LED Indicator
- Accessing Screens on Yealink Teams Phones
- Entering Data and Editing Fields

# Hardware of VP59

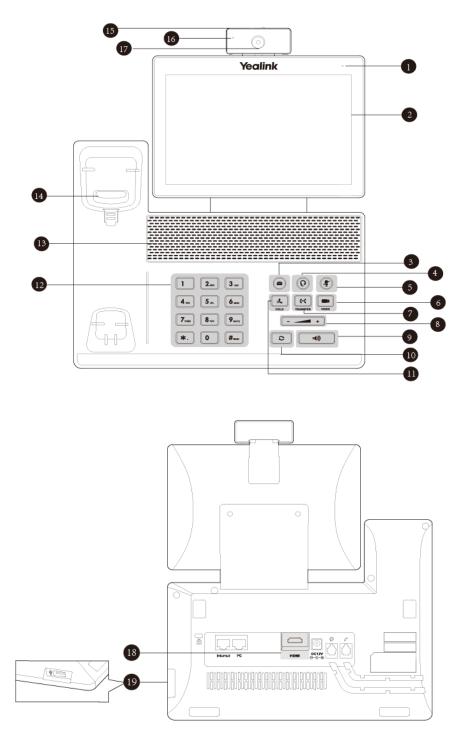

|   | Item                   | Description                                                                                                    |
|---|------------------------|----------------------------------------------------------------------------------------------------|
| 1 | Power Indicator<br>LED | Indicates the call status and the system status.                                                                                            |
| 2 | Touch Screen           | Touch to select the desired item.<br>Displays the Calls screen, the Meetings screen, the Voicemail screen and other<br>related information. |
| 3 | MESSAGE Key            | Accesses your voice messages.                                                                                                    |

|     | Item             | Description                                                                                                    |
|-----|------------------|----------------------------------------------------------------------------------------------------|
| 4   | HEADSET Key      | Toggles and indicates the headset mode.                                                                                                    |
|     |                  | The key LED glows green when headset mode is activated.                                                                                                    |
| 5   | MUTE Key         | Toggles and indicates the mute feature.                                                                                                    |
|     |                  | The key LED glows red when the call is muted.                                                                                                    |
| 6   | VIDEO Key        | Controls the transmission of video images during calls and conferences.                                                                                                    |
| 7   | TRANSFER<br>Key  | Transfers a call.                                                                                                    |
| 8   | Volume Key       | Adjusts the volume of the handset, the speakerphone, the earphone, ringer or the media.                                                                                                    |
| 9   | Speakerphone     | Toggles and indicates the hands-free (speakerphone) mode.                                                                                                    |
| Key |                  | The key LED glows green when the hands-free (speakerphone) mode is activated.                                                                                                    |
| 10  | REDIAL Key       | Redials a previously dialed number.                                                                                                    |
| 11  | HOLD Key         | Places a call on hold or resumes a held call.                                                                                                    |
| 12  | Keypad           | Use it to type in digits, letters and special characters.                                                                                                    |
| 13  | Speaker          | Provides hands-free (speakerphone) audio output.                                                                                                    |
| 14  | Hookswitch       | <ul> <li>Picking up the handset from the handset cradle, the hookswitch bounces and the phone connects to the line.</li> <li>Laying down the handset on the handset cradle, the phone disconnects from the line.</li> </ul> |
| 15  | Shutter Switch   | Covers or uncovers the camera.                                                                                                    |
| 16  | Camera Indicator | Indicates the status of video call and camera:                                                                                                    |
|     | LED              | • The camera is inserted and detected successfully on the phone—green                                                                                                    |
| 17  | Camera Lens      | Two mega-pixel camera. The optimal object distance should be from 0.35m (1 foot) to 2m (6 feet).                                                                                                    |
| 18  | HDMI Port        | Allows you to connect an external monitor (optional) to your phone to copy your touch screen display.                                                                                                    |
| 19  | USB2.0 Port      | Allows you to connect a USB mouse/USB headset.                                                                                                    |

# **Power LED Indicator**

| LED Status                | Description                                      |
|---------------------------|--------------------------------------------------|
| Red                       | The phone is initializing.                       |
| Fast-flashing red (300ms) | The phone is ringing.                            |
| Slow-flashing red (1s)    | The phone receives a voicemail or misses a call. |

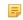

**Note:** The above introduces the default LED status. Your system administrator can configure the status of the power LED indicator.

# **Accessing Screens on Yealink Teams Phones**

You can navigate the menu bar at the bottom of the touch screen to access the following screens easily.

- Accessing the Calls Screen
- Accessing the Meeting Screen
- Accessing the Voicemail Screen

#### Accessing the Calls Screen

The Calls screen is displayed after the phone startup. You can place a call from the history entry or view the contact information from the Calls screen.

| 3 | 2º | Tap to retrieve a parked call. |
|---|----|--------------------------------|
|   | 2  |                                |

#### Accessing the Meeting Screen

You can access the Meetings screen to join or schedule meetings.

1. Tap Meetings to access the Meetings screen.

| Meetings                             | 1<br>↑     |                                  | <b>4</b><br>↑                                           | P            | Q    |
|--------------------------------------|------------|----------------------------------|---------------------------------------------------------|--------------|------|
| Today<br>Test3<br>All day            |            | vP597<br>wed Jun 1<br>18:00 - 18 | 26, 2019                                                |              |      |
| VP59Test2<br>18:00 - 18:30           |            | Join                             | RSVP                                                    |              |      |
| Tomorrow                             |            |                                  | osoft Teams Meeting +140<br>ce ID: 465 049 90# Local nu |              | IN   |
| Test4<br>07:40 - 19:10               |            | Learn mo                         | re about Teams   Meeting o                              | ptions See n | nore |
| Friday                               | L          | un 28 Participant                | ts (3)                                                  |              |      |
| 杨博的会议<br>15:30 - 16:00 <sup></sup> ⊘ |            |                                  | ess Song<br>rganiser                                    | 3            | 9    |
|                                      | ₿<br>Calls | iii<br>Meetings                  | رچی<br>Voicemail                                        |              |      |

| NO. | Name                   | Discription                                                                  |
|-----|------------------------|------------------------------------------------------------------------------|
| 1   | Scheduled meeting list | Displays all the scheduled on the Teams phone, from Teams client or Outlook. |
| 2   | Join                   | Tap to join the corresponding scheduled meeting.                             |
| 3   |                        | Tap to schedule a meeting.                                                   |

| NO. | Name            | Discription                                                          |
|-----|-----------------|----------------------------------------------------------------------|
| 4   | Meeting details | Tap the corresponding scheduled meeting to view the meeting details. |

### Accessing the Voicemail Screen

You can listen to voicemails or place calls to contacts from the Voicemail screen.

1. Tap Voicemail to access the Voicemail screen.

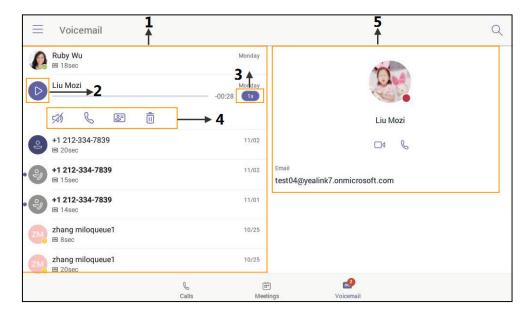

| NO. | Name              | Discription                                                                                                    |
|-----|-------------------|----------------------------------------------------------------------------------------------------|
| 1   | Voicemail list    | Displays all the voicemails stored in the voicemail list.                                                                         |
| 2   |                   | Tap to play the voicemail.                                                                                                    |
| 3   | 1x                | Tap to change the playback speed of the voicemail.                                                                                |
| 4   | Operation options | <ul> <li>Tap I to view information of contact.</li> <li>Tap to call the contact.</li> <li>Tap to delete the voicemail.</li> </ul> |
| 5   | Contact details   | Displays the contact details and tap $\Im$ or $\Box 4$ to place a call.                                                           |

# **Entering Data and Editing Fields**

- Using the On-screen Keyboard
- Using the Onscreen Dial Pad
- Using the Phone Keypad

#### Using the On-screen Keyboard

Before using the on-screen keyboard to enter data, you need to know the function of the keys on the on-screen keyboard. The Teams phone only supports the English (US) input method.

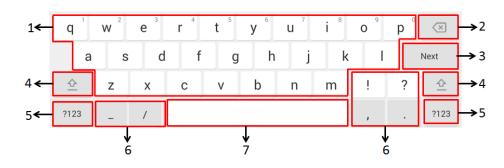

| No.       | Item                         | Description                                                                                                    |                              |
|-----------|------------------------------|----------------------------------------------------------------------------------------------------|------------------------------|
| 1         | 26 English<br>Letters        | <ul> <li>Tap to enter letters.</li> <li>Long tap a key and then slide to choose one of the options to enter an alternate character.</li> </ul> |                              |
| 2         | Delete Key                   | <ul><li>Tap to delete the entered characters one by one.</li><li>Long tap to delete two or more characters.</li></ul>                          |                              |
| 3         | Labelled                     | Next Key                                                                                                    | Tap to go to the next field. |
|           | automatically<br>to identify | Done Key                                                                                                    | Tap to confirm the settings. |
|           | the context-<br>sensitive    | ←                                                                                                    | Tap to enter a new line.     |
| features. | Go Key                       | Tap to search for the people.                                                                                                    |                              |
| 4         | <u>\$</u>                    | Tap to switch between the uppercase input mode and lower case.                                                                                 |                              |
| 5         | Input Method                 | Tap to switch among input modes.                                                                                                    |                              |
| 6         | Special<br>Characters        | Tap to enter the corresponding character.                                                                                                    |                              |
| 7         | Space Key                    | Tap to enter spaces.                                                                                                    |                              |

#### Using the Onscreen Dial Pad

Instead of using the onscreen keyboard, you can also use the dial pad on the dialing screen to enter data. The onscreen dial pad only provides digit keys, # key, + key, ; key, \* key and , key.

#### Procedure

- **1.** Do one of the following:
  - Pick up the handset.
  - Press the Speakerphone key.
  - Press the HEADSET key.

Tap<sup>( $\bigcirc$ </sup> on the Calls screen and then tap  $\stackrel{!!!}{!!!}$ .

2. Use the onscreen dial pad to enter numbers.

#### Using the Phone Keypad

Instead of using the onscreen keyboard, you can also use phone keypad to enter data. The phone keypad only provides digit keys, # key, + key, ; key, \* key and , key.

#### Procedure

Press digit keys, pound key and star key on the phone or long press the pound key or star key to provide more

characters.

# Signing into and Locking Your Phone

You can sign in to the phone with your Microsoft online account and use phone lock feature when necessary.

- Signing into Your Teams Phone
- Signing out of Your Teams Phone
- Phone Lock
- Using a Teams phone as a Common Area Phone

# **Signing into Your Teams Phone**

You can sign into your Microsoft online account directly on your phone, which includes your sign-in address and password.

#### About this task

You can select personal mode or shared mode when sign in:

- Personal mode: Your phone is located in your office as your personal phone.
- Shared mode: The phone is set as a common area phone in a conference room. You can sign shared account mode to avoid revealing private information(call history and voicemail) if the phone is located in public.

All feature avaliable in personal mode and shared account mode supports the following feature:

- Place a call
- Receive a call
- Joining a Scheduled Teams Meeting

Contact your system administrator to get your sign-in account.

- Signing into Your Phone in Personal Mode
- Signing into Your Phone in Shared Mode

හි

# Signing into Your Phone in Personal Mode

#### Procedure

1. Tap Sign in.

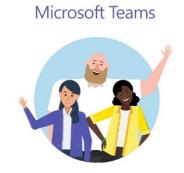

Welcome to Microsoft Teams! A happier place for teams to work together.

You will be connected to the Company Portal automatically.

- 2. Enter your account credentials .
- 3. After the phone signs in successfully, tap Got it and then select Personal login account.

### Signing into Your Phone in Shared Mode

#### Procedure

1. Tap Sign in.

#### **Microsoft Teams**

3

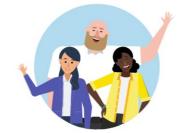

Welcome to Microsoft Teams! A happier place for teams to work together.

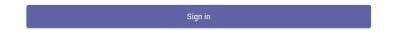

You will be connected to the Company Portal automaticlly.

- 2. Enter your account credentials.
- 3. After the phone signs in successfully, tap Got it and then select Shared login account.
  - **Note:** You can only place/answer calls and use the Teams Meeting feature in the shared mode.

# Signing out of Your Teams Phone

After you sign out of your account, you can only use the phone setting feature.

#### Procedure

Navigate to  $\equiv$  > Settings > Sign out.

### Phone Lock

When the phone is not used, you can enable the phone lock to prevent unauthorized users from viewing or modifying phone information, such as your scheduled meetings. When the phone is locked, you can still answer the incoming call. If the administrator forcibly enables the phone lock feature on the Microsoft Teams & Skype for Business Admin Center, you cannot disable it on the phone. For more information, contact your system administrator.

- **Note:** Phone Lock feature is not available to Common Area Phones.
- Creating a Lock PIN
- Enabling Phone Lock
- Setting the Idle Timeout for Phone Lock
- Unlocking Your Phone
- Changing Your lock PIN
- Disabling Phone Lock

#### **Creating a Lock PIN**

If your administrator sets security restrictions and enables the phone lock for you, you are prompted to set up a lock PIN, which is used for unlocking your phone.

#### Procedure

1. Tap OK to create a lock PIN on the pop-up menu.

| Your company requires that<br>you secure this phone with<br>phone lock PIN in order to<br>prevent unauthorize people to<br>access to sensitive<br>information. Let's set it up now | 1. |
|----------------------------------------------------------------------------------------------------|----|
| ОК                                                                                                    |    |

- 2. Enter the lock PIN in the New PIN field.
- 3. Enter the lock PIN again in the Confirm PIN field.
- 4. Tap OK.

#### **Enabling Phone Lock**

#### Procedure

- 1. Navigate to  $\equiv$  > Settings > Device Settings > Phone Lock.
- 2. Turn on Lock Enable.
- 3. Enter the lock PIN in the New PIN field.
- 4. Enter the lock PIN again in the Confirm PIN field.

You can use your lock PIN to unlock your phone.

5. Tap  $\checkmark$  to accept the change.

#### Setting the Idle Timeout for Phone Lock

You can configure the idle timeout, after which the phone will be locked automatically.

#### Procedure

- 1. Navigate to  $\equiv$  > Settings > Device Settings > Phone Lock.
- 2. Enter the unlock PIN.

- 3. Tap the Idle time-out field and then select a desired value.
- 4. Tap **OK** to save the change.

#### **Unlocking Your Phone**

#### Procedure

- 1. Tap on the touch screen.
- 2. Enter the unlock PIN.
  - **Note:** You will be forced to sign out after five unsuccessful unlock attempts.

#### **Changing Your lock PIN**

You can change your lock PIN at any time.

#### Procedure

- 1. Navigate to  $\equiv$  > Settings > Device Settings > Phone Lock.
- 2. Enter the unlock PIN.
- 3. Enter the new lock PIN in the New PIN field.
- 4. Enter the lock PIN again in the Confirm PIN field.
- 5. Tap  $\checkmark$  to accept the change.

#### **Disabling Phone Lock**

If your system administrator sets security restrictions and enables the phone lock, you are restricted from disabling it.

#### Procedure

- 1. Navigate to  $\equiv$  > Settings > Device Settings > Phone Lock.
- 2. Enter the unlock PIN.
- 3. Turn off Lock Enable.

# Using a Teams phone as a Common Area Phone

Your phone can be set as a Common Area Phone (CAP). Instead of being located in someone's office, common area phones are typically placed in an area like a lobby or another area which is available to many people to make a call; for example, a reception area, lobby, or conference phone.

The following features are not available for common area phones:

- The Voicemail feature
- The Teams Meeting feature
- The Phone Lock feature
- **Note:** Common area phones can join audio conferences via dial-in number provided by the meeting organizer.
- Signing in to a Common Area Phone Account
- Signing Out of a Common Area Phone

### Signing in to a Common Area Phone Account

#### Procedure

1. Tap Sign in.

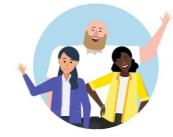

Welcome to Microsoft Teams! A happier place for teams to work together.

You will be connected to the Company Portal automatically.

- 2. Enter your account credentials .
- 3. After the phone signs in successfully, tap Got it.

After signing in to the CAP account, the screen is diaplayed as below:

# Microsoft Teams

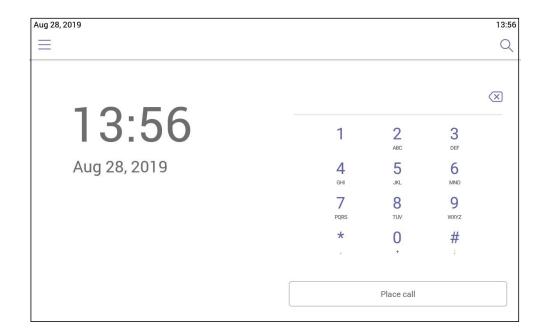

### Signing Out of a Common Area Phone

#### Procedure

- 1. Navigate to  $\equiv$  > Settings > Device Settings.
- 2. Tap the Admin Password field and then enter the admin password (default password: admin).
- 3. Select Sign Out.

# **Changing Your Presence Status**

You can update your presence status on the phone. For example, when you are busy with urgencies, you can change your status to DND to avoid being disturbed.

#### Procedure

- **1.** Tap  $\equiv$  at top-left of the touch screen.
- 2. Tap the presence status field and then select the desired status from the drop-down menu.

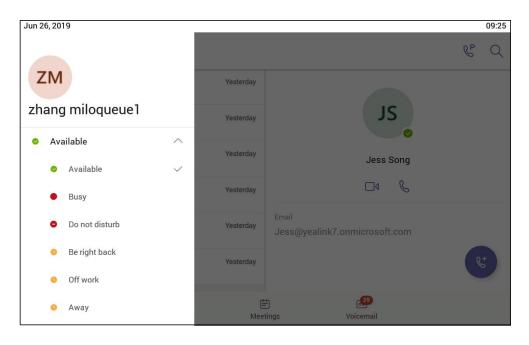

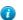

Tip: You can reset your presence status to be available from any other status by tapping Reset Status.

# **Audio Calls**

This chapter shows you how to handle calls with your phone.

- Switching among the Handset, Speakerphone and Headset Modes
- Placing Calls
- Answering Calls
- Turning Off or Turning On Incoming Video
- Turning Off or Turning On Local Video
- Muting and Unmuting Audio
- Holding and Resuming Calls
- Ending or Rejecting an Active Call
- Transferring Calls
- Forwarding all incoming calls
- Configuring the Forwarded Destination If the Incoming Call is Unanswered
- Synchronizing Incoming Calls to A Specifed Contact/Delegates
- Parking and Retrieving Calls on the Teams Server
- Blocking Calls with No Caller ID
- Anonymous Call

# Switching among the Handset, Speakerphone and Headset Modes

You can select the desired mode before placing a call, or you can alternate among Speakerphone, headset, and handset modes during a call.

You can switch the audio output modes of a phone.

• Switching to handset mode: Pick up the handset .

- Switching to speakerphone (hands-free) mode: Press the Speakerphone key . The Speakerphone LED indicator glows green when the speakerphone is activated.
- Switching to headset mode: Press the HEADSET key. The HEADSET LED indicator glows green when the headset is activated.

# **Placing Calls**

You can use your phone like a regular phone to place calls in many ways easily.

- Calling Contacts
- Dialing the Number
- Placing Multiple Calls
- Placing a Call from Call History
- Redialing a Number
- Placing a Call from Voicemail
- Placing an Emergency Call from a Locked Phone

### **Calling Contacts**

#### Procedure

- **1.** From the **Calls** screen, tap **(**.
- 2. Enter the contact account information to search for the desired contact.
- **3.** Tap S beside the cantact to place a audio call.

You can tap  $\Box$  beside the cantact to place a video call.

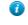

**Tip:** You can tap  $\bigcirc$  to search a contact.

#### **Dialing the Number**

#### Procedure

- 1. Do one of the following:
  - Pick up the handset.
  - Press the Speakerphone key.
  - Press the HEADSET key.
  - Tap  $\textcircled{\ }$  on the Calls screen and then tap  $\textcircled{\ }$ .
- 2. Enter the contact number.

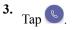

#### **Placing Multiple Calls**

When you are in a call, you can hold your current call and place a new call. Only one active call (the call that has audio associated with it) can be in progress at any time.

#### Procedure

1. During a call, tap  $\leftarrow$  to return to the Calls screen.

**2.** Tap  $\bigcirc$  on the Calls screen or tap  $\bigcirc$  to search and then dial out the contact.

The active call is placed on hold and the new call is set up.

#### **Placing a Call from Call History**

You can place calls to contacts from the call history list, which contains incoming, outgoing and missed calls.

#### Procedure

1. From the Calls screen, tap a desired contact.

The contact details are displayed on the right side of the screen.

**2.** Tap  $\bigotimes$  to place a audio call from the contact details.

You can tap  $\Box$  to place a vedio call from the contact details.

#### **Redialing a Number**

You can recall the last contact you called when your phone is idle.

#### Procedure

Press

A call to your last dialed number is attempted.

#### **Placing a Call from Voicemail**

#### Procedure

1. From the Voicemail screen, tap the voice mail record that you want to call.

**2.** Tap S below the corresponding voicemail to place a audio call.

You can tap  $\Box$  beside the cantact to place a video call.

### Placing an Emergency Call from a Locked Phone

Once locking the phone, you can dialing an emergency number without having to unlock.

#### Procedure

- **1.** Tap (a) on the touch screen.
- 2. Tap Emergency Call.
- 3. Enter a emergency number and then tap Place call.

# **Answering Calls**

When you receive an incoming call on your phone, you can choose to answer it in various ways.

- Answering a Call
- Answering a Call When in a Call

#### Answering a Call

#### Procedure

Do one of the followings:

- Pick up the handset.
- Press the Speakerphone key.
- Press the HEADSET key.
- Tap Accept.

#### Answering a Call When in a Call

You can answer the incoming call when you are in an active call.

#### Procedure

Tap Accept on the touch screen.

The active call is placed on hold, and the incoming call becomes active.

# **Turning Off or Turning On Incoming Video**

During a video call, if the remote party turns on the video iamge, you can decide to turn it on or off on your local.

#### Procedure

- **1.** Tap **•••** > **Turn off incoming video** to turn off the remote video image.
- 2. Tap ••• > Turn on incoming video to turn on the remote video image .

# **Turning Off or Turning On Local Video**

During a video call, you can turn on the local camera so that the remote party can see your video image. Otherwise, you can turn it off.

#### Procedure

- **1.** Tap **to turn on the local video**.
- **2.** Tap **I** to turn off the local video.
  - 👔 Tip:

You can also press the VIDEO key on the phone to turn on or turn off the local camera or drag the shutter switch to turn off the local camera.

# **Muting and Unmuting Audio**

You can mute the microphone during an active call so that the other party cannot hear you.

#### Procedure

1. During a call, press the mute key on the phone or tap  $\square$  on the touch screen.

The mute key glows red.

To unmute audio, press the mute key on the phone or tap 2 on the touch screen.
 The mute key glows green.

# Holding and Resuming Calls

When you are in a call, you can place an active audio call on hold and resume the call when you are ready.

• Placing a call on Hold

• Resuming a Call

#### Placing a call on Hold

#### Procedure

During a call, press or tap -> Place call on hold.

#### **Resuming a Call**

#### Procedure

Do one of the following:

- If only one call is placed on hold, press  $\bigcirc$  or tap  $\square$  > Place call on hold.
- If multiple calls are placed on hold, tap **D** on the right side of the desire held call.

# **Ending or Rejecting an Active Call**

#### Procedure

Tap **C** or Decline.

# **Transferring Calls**

You can transfer a call to another party using the blind transfer or consultative transfer methods.

- Performing a Blind Transfer
- Performing a Consultative Transfer

#### Performing a Blind Transfer

You can transfer calls to other contacts immediately without consulting with them first.

#### Procedure

1. During a call, press or tap ••• > Transfer > Transfer now.

The call is placed on hold.

2. Enter the account information of the contact to search and then select the desired contact.

Then the call is connected to the number which you are transferring to.

#### Performing a Consultative Transfer

You can transfer calls to other contacts after consulting with them first.

#### Procedure

- **1.** During a call, tap •••• > **Transfer** > **Consult first**.
- 2. Enter the account information of the contact to search and then select the desired contact.
- **3.** After the party answers the call, tap **1** beside the contact.

It promts you whether to transfer the call or not.

- 4. Tap **OK** to complete the transfer.
- 5. After the transferred party answers the call, the call is transferred successfully.

# Forwarding all incoming calls

You can set up your phone to forward all incoming calls to a specified destination.

#### Before you begin

Forwarding feature is only applicable when you sign in Personal account mode.

- Forwarding Calls to Voicemail
- Forwarding Calls to a Contact or Number
- Forwarding Calls to Delegates
- Configuring the Second Forwarded Destination If Unanswered by Your Delegates

#### **Related tasks**

Signing into Your Phone in Personal Mode

#### **Forwarding Calls to Voicemail**

You can forward all incoming calls to your voicemail.

#### Procedure

- 1. Navigate to  $\equiv$  > Settings > Calling.
- 2. Turn on Call Forwarding.
- 3. Tap the Forward to field and then select Voicemail.

#### Forwarding Calls to a Contact or Number

You can forward all incoming calls to a contact or number.

#### Procedure

- 1. Navigate to  $\equiv$  > Settings > Calling.
- 2. Turn on Call Forwarding.
- 3. Tap the Forward to field and then select Contact or number.
- 4. Add the desired contact.

The incoming calls are automatically forwarded to the contact.

#### **Forwarding Calls to Delegates**

You can forward all incoming calls directly to your delegates.

#### Before you begin

You should assign your delegates on the Microsoft Teams client.

#### Procedure

- 1. Navigate to  $\blacksquare$  > Settings > Calling.
- 2. Turn on Call Forwarding.
- 3. Tap the Forward to filed and then select My delegates.

#### Configuring the Second Forwarded Destination If Unanswered by Your Delegates

You can configure the second forwarded destination if the incoming call is not answered by your delegate.

#### Before you begin

You configure to forward incoming calls to your delegates.

#### Procedure

- 1. Navigate to  $\equiv$  > Settings > Calling > If unanswered.
- 2. Select a desired forwarded destination:
  - Select Voicemail directly.
  - If you select **Contact or number**, add the target member.

The incoming calls will be forwarded to the specified destination.

# Configuring the Forwarded Destination If the Incoming Call is Unanswered

#### Procedure

- 1. Navigate to  $\equiv$  > Settings > Calling > If unanswered.
- 2. Select a desired forwarded destination:
  - Select Voicemail directly.
  - If you select Contact or number, add the target contact.
  - If you have assigned your delegates on the Microsoft Teams client, you can select Delegates.

#### **Related tasks**

Forwarding Calls to Delegates

# Synchronizing Incoming Calls to A Specifed Contact/Delegates

You can synchronize incoming calls to a specified contact or delegates so that you and they can receive the incoming calls simultaneously.

#### Before you begin

Make sure you are in Personal account mode.

#### Procedure

- 1. Navigate to  $\equiv$  > Settings > Calling > Also ring.
- 2. Select a desired target.
  - Select Contact or number, add the target contact.
  - If you have assigned your delegates on the Microsoft Teams client, you can select Delegates.

The target member and you will receice the incoming calls simultaneously.

#### **Related tasks**

Signing into Your Phone in Personal Mode

# Parking and Retrieving Calls on the Teams Server

Call park and retrieve is a feature that lets a user place a call on hold in the Teams service in the cloud. When a call is parked, the service generates a unique code for call retrieval. The user who parked the call or someone else can then use that code to retrieve the call.

#### About this task

If the call park and retrieve featue is not avaliable, contact your administrator for more information.

• Parking Teams Calls

• Retrieve Parked Calls

#### **Parking Teams Calls**

If you want to receive the call on a mobile device instead of the desk phone for convenience or if the caller wants someone else to answer the call, you can park the call on the Teams server. When a call is parked, you can use the code to retrieve the call on another device.

#### About this task

If the parked call is not retrieved within 5 minutes, you will receive a ringback.

#### Procedure

During a call, navigate to ••• > Park Call.

The call is parked and the code to retrieve the call is displayed on the phone.

#### **Related tasks**

Retrieve Parked Calls

#### **Retrieve Parked Calls**

After the call is parked, you can retrieve the call on another phone or provide another contact with the call retrieval code to retrieve the call.

#### Procedure

1. Tap  $\Im$  when the phone is idle.

**2.** Enter the code from the pop-up.

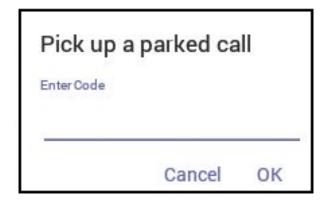

3. Tap OK.

### **Blocking Calls with No Caller ID**

#### Before you begin

Make sure you are in Personal account mode.

#### Procedure

- 1. Navigate to  $\equiv$  > Settings > Calling.
- 2. Turn on Block calls with no caller ID.
  - **Note:** If your phone is set as a common area phone, navigate to  $\equiv$  > Settings > Calling (Admin only,

default password: admin) to turn on Block calls with no caller ID.

#### **Related tasks**

Signing into Your Phone in Personal Mode

# **Anonymous Call**

You can hide your phone number when dialing people who are outside of Microsoft Teams.

#### Before you begin

Make sure you are in Personal account mode.

#### Procedure

=

1. Navigate to  $\equiv$  > Settings > Calling.

2. Turn on Hide your phone number when dialing people who are outside of Microsoft Teams.

Note: If your phone is set as a common area phone, navigate to  $\equiv$  > Settings > Calling (Admin only,

default password: admin) to turn on Hide your phone number when dialing people who are outside of Microsoft Teams.

#### **Related tasks**

Signing into Your Phone in Personal Mode

# **Conference Calls**

This chapter provides basic operating instructions about initiating and managing a conference call.

- Initiating a Conference by Calling Multiple Contacts
- Initiating a Conference Call by Inviting Other Contacts
- Initiating a Conference Call From Call History
- Managing the Conference Participants
- Adding Participants to a Conference Call
- Leaving the Conference

# Initiating a Conference by Calling Multiple Contacts

#### Procedure

- **1.** Tap rom the Calls screen.
- 2. Enter the contact information to search and then select the desired contact.

You can add multiple contacts.

**3.** Tap  $\bigcirc$  at the top-right corner of the touch screen.

# Initiating a Conference Call by Inviting Other Contacts

You can initiate a conference call by inviting contacts to join the active call.

#### Procedure

- 1. During a call, tap 👸 .
- **2.** Tap on the touch screen.
- 3. Enter the participant account information to search and then add members.
- 4. Tap  $\checkmark$  to initiate a conference.

# Initiating a Conference Call From Call History

#### Procedure

- 1. Tap Calls from the touch screen.
- 2. Select a desired entry from the call history.

The conference call history are displayed on the right side of the screen.

# **Managing the Conference Participants**

Everyone in the conference call can manage call participants.

• Muting All Conference Participants

- Muting Individual Conference Participants
- *Removing the Participants from the Conference*
- Re-inviting the Participants Who Have Been Removed
- Viewing the Details of Paticipants

#### Muting All Conference Participants

Everyone can mute all the other conference participants in the conference call. The participants being muted can only unmute themselves.

#### Procedure

1. During the conference call, tap

All participants are displayed in the participants list.

2. Tap Mute all.

All the other participants in the conference call are muted.

#### **Muting Individual Conference Participants**

Everyone can mute any other conference participants in the conference call.

#### Procedure

1. During the conference call, tap

All participants are displayed in the participants list.

2. Tap the desired participant and then select Mute participant.

The participant is muted.

#### **Removing the Participants from the Conference**

Everyone can remove other conference participants from the conference.

#### Procedure

1. During the conference call, tap

All participants are displayed in the participants list.

2. Tap the desired participant and then select Remove from the call.

The participant is displayed in the **Other participants** list and he/she receives a prompt that indicates he/she was removed from the conference.

The participant will connect to the conference again if he/she taps Rejoin.

#### **Re-inviting the Participants Who Have Been Removed**

You can re-invite the participants who have been removed from the conference call from the Other participants list .

#### Procedure

1. During the conference call, tap

All participants are displayed in the participants list.

2. Tap the desired participant from the Other participants list and then select Invite in the call.

After the participant answers the call, he/she will be muted when joins the conference again.

#### Viewing the Details of Paticipants

You can view the details of paticipants who are in the conference call or in the lobby(Other participants list).

#### Procedure

**1.** During the conference call, tap

All participants are displayed in the participant list.

2. Tap the desired participant and then select View profile.

### Adding Participants to a Conference Call

Everyone in the conference call can add others to the conference.

#### Procedure

- 1. During the conference call, tap
- **2.** Tap on the touch screen.
- 3. Enter the participant account information to search and then add members.
- 4. Tap  $\checkmark$  to add the participants.

The participants are muted after being added to the conference.

# Leaving the Conference

All participants can leave the conference at any moment.

#### Procedure

Tap 🔼 .

Other participants remain connected.

# **Using the Teams Meeting Feature**

Teams meetings are a great way to come together with your colleagues and clients both inside and outside of your organization. You can join a Teams meeting as long as you have a Teams online account.

You can schedule meetings on the Teams phone, the Teams client or the Outlook. Meeting scheduled from Teams client and Outlook are synced automatically with Teams phone. Meeting screen shows all the meeting scheduled in the last 7 days.

- Schedule a Meeting on the Teams Phone
- Viewing the Meeting Details
- Joining a Scheduled Teams Meeting
- Responding to the Meeting Invitation

#### **Related tasks**

Signing into Your Phone in Personal Mode Signing into Your Phone in Shared Mode

# Schedule a Meeting on the Teams Phone

You can schedule meetings on the Teams phone.

#### Before you begin

Make sure you are in Personal account mode.

#### Procedure

- From the **Meetings** screen, tap
- 2. Enter the title, add the participants and select start time and end time.

You can enable the All day feature to set up whole day meetings.

You can enable the Share to channel feature to schedule a channel meeting.

- 3. Enter the location and select the repetition period.
- 4. To show others your status during this time, tap the Show As field and then select Busy, Free, Tentative or Out of office.
- 5. Optional: Enter the description of the meeting.
- 6. Tap  $\checkmark$  to set up the meeting.

### **Viewing the Meeting Details**

You can view details of scheduled meetings such as the conference dial-in number and conference ID.

#### Before you begin

Make sure you are in Personal account mode.

#### Procedure

- 1. From the Meetings screen, tap the desired meeting.
- 2. Tap See more on the right of the screen.

# Joining a Scheduled Teams Meeting

You can join a Teams meeting scheduled on the Teams phone, the Teams client or the Outlook.

#### Procedure

From the Meetings screen, tap Join beside the desired meeting.

# **Responding to the Meeting Invitation**

Participants can respond to the meeting scheduled on the Teams phone, the Teams client or the Outlook.

#### Before you begin

Make sure you are in Personal account mode.

#### Procedure

- 1. From the Meetings screen, tap the desired meeting.
- 2. Tap **RSVP** on the right of the screen.
- **3.** Select a desired reponse:
  - Accept (Accept the invitation)
  - Tentative (Tentatively accept the invitation )
  - Decline (Decline the invitation)

Your response are shown as below:

| Meetings                                                                 |                 | € <sup>p</sup> Q                                                                                                    |
|--------------------------------------------------------------------------|-----------------|----------------------------------------------------------------------------------------------------|
| Thursday<br>日取消: 全天会议skype ⑤<br>All day<br>Skype 会议                      | Dial 16:        | FB会议-会议室测试 ⑤<br>u May 09, 2019<br>00-23:30 ♡<br>/pe 会议                                                                     |
| 已取消: skype 在线会议 全天周期会议 ⑤<br>00:00 - 23:00 〇<br>Skype 会议                  | Dial à カ        | Dial                                                                                                    |
| 已取消: teams全天会议测试0:00-22:30<br>00:00 - 22:30 〇<br>Microsoft Teams 会议      | (美              | 收费电话号码: +1 (408) 791-0635,74932282# (Dial-in Number) 英语<br>国) 查找本地号码 会议 ID: 74932282 忘记了您的拨入 PIN? See more<br>participants |
| <b>Teams会议—会议室测试</b><br>16:00 - 23:30 <sup>〇</sup><br>Microsoft Teams 会议 | Join            | ParkHae Jin<br>Organizer                                                                                                   |
| SFB会议-会议室测试 ⑤<br>16:00-23:30 〇<br>Skype会议                                | <sup>0</sup>    | Liu Mozi<br>Declined                                                                                                    |
| &<br>Calls                                                               | iii<br>Meetings | ov)<br>Voicemail                                                                                                    |

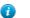

Tip: You can tap the selected response to edit the response to the scheduled meeting.

# **Using the Voicemail**

After you sign in to the phone in Personal account mode, all voice mails received on your account will be displayed on your phone. You can view the duration and receiving time of each voicemail stored in your voicemail. After read the voicemail, you can delete it.

- Listening to the Voicemail
- Deleting Voicemail Messages
- Viewing the Details of the Contacts

#### **Related tasks**

Signing into Your Phone in Personal Mode

# Listening to the Voicemail

#### Procedure

- 1. From the Voicemail screen, tap the desired voicemail.
- **2.** Tap  $\bigcirc$  to play the voicemail.

You can drag the slider to skip forward the playing or rewind the playing.

3. To change the playback speed of the voicemail, tap.

You can also change the speed to  $2 \times$  or  $.5 \times$ .

4. To pause the playback, tap 0. Then tap 0 to resume the playback.

#### **Related tasks**

Changing the Playback Speed of the Voicemail

# **Deleting Voicemail Messages**

After you listen to a message, you can delete it.

#### Procedure

- 1. From the Voicemail screen, tap the desired voicemail.
- **2.** Tap  $\overline{\square}$  below the corresponding voicemail.

It prompts if you are sure to delete the voicemail.

3. Tap DELETE.

# Viewing the Details of the Contacts

#### Procedure

- 1. From the Voicemail screen, tap the desired voicemail .
- **2.** Tap 🔄 below the corresponding voicemail.

# **Teams Phone Settings**

- Using the Dark Theme
- Setting the Language
- *Time and Date Display*
- Screen Savers
- Changing the Screen Backlight Brightness and Time
- Bluetooth
- Accessibility Features

# **Using the Dark Theme**

- 1. Navigate to  $\equiv$  > Settings.
- 2. Enable Dark theme.

It prompts that it will restart the app to switch the theme.

3. Confirm the option.

After the phone is restarted, the screen is displayed as follows:

| Aug 29, 2019 10:58 |                                         |       |            |                                                     |    |  |
|--------------------|-----------------------------------------|-------|------------|-----------------------------------------------------|----|--|
| Ξ                  | Calls                                   |       |            | S.                                                  | Q  |  |
| Recent             |                                         |       |            |                                                     |    |  |
|                    | Xiao nana<br>& Duration: 0sec           |       | Yesterday  |                                                     |    |  |
|                    | Xiao nana<br>& Duration: 1 min 22sec    |       | Yesterday  | Xiao nana                                           |    |  |
|                    | Xiao nana<br>& Duration: 18min 15sec    |       | Yesterday  | ß                                                   |    |  |
|                    | Xiao nana<br>& Duration: 10sec          |       | Yesterday  | <sub>Email</sub><br>test03@yealink7.onmicrosoft.com |    |  |
| <i>(</i> ?)        | JiChang Wook<br>& Duration: 0sec        |       | Yesterday  |                                                     |    |  |
| <i>(</i> ?)        | JiChang Wook<br>ଝ Duration: 1 min 35sec |       | Yesterday  |                                                     |    |  |
|                    | Xiao nana<br>& Duration: 1 min 58sec    |       | Yesterday  |                                                     | 24 |  |
|                    |                                         | Calls | ti<br>Meet |                                                     |    |  |
|                    |                                         | ou lo | meet       |                                                     |    |  |

# Setting the Language

The default language of the phone user interface depends on what you set after the phone starts up. You can change the language.

#### Procedure

- 1. Navigate to  $\equiv$  > Settings > Device Settings > Language.
- 2. Select a desired language.

It prompts if you are sure to change the language.

3. Tap OK.

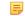

Note: If your phone is set as a common area phone, navigate to  $\equiv$  > Settings > Device Settings > Language(Admin only, default password: admin) to set the language.

# **Time and Date Display**

You can set the time and date manually. The time and date format is also customizable.

- Setting the Time and Date Manually
- Changing the Time and Date Format

#### Setting the Time and Date Manually

If your phone cannot obtain the time and date automatically, you can set the time and date manually.

#### Procedure

- 1. Navigate to  $\equiv$  > Settings > Device Settings > Time & Date.
- 2. Tap the Type field and select Manual Settings from the pop-up dialog box.
- 3. Tap OK.
- 4. Enter the specific date and time in the corresponding fields.

#### **Changing the Time and Date Format**

You can change the time and date format.

#### About this task

The built-in date formats are listed as below:

| Date Format | Example(2018-05-30) |  |
|-------------|---------------------|--|
| WWW MMM DD  | Wed May 30          |  |
| DD-MMM-YY   | 30-May-18           |  |
| YYYY-MM-DD  | 2018-05-30          |  |
| DD/MM/YYYY  | 30/05/2018          |  |
| MM/DD/YY    | 05/30/18            |  |
| DD MMM YYYY | 30 May 2018         |  |
| WWW DD MMM  | Wed 30 May          |  |
| MM DD YYYY  | 05 30 2018          |  |

- 1. Navigate to  $\equiv$  > Settings > Device Settings > Time & Date.
- 2. Select the desired date format from the Date Format field.
- 3. Select the desired time format from the Time Format field.

## **Screen Savers**

The screen saver automatically starts each time your phone is idle for a certain amount of time. You can stop the screen saver at any time by pressing any key or tapping the touch screen. When your phone is idle again for a preset waiting time, the screen saver starts again.

- Changing the Waiting Time for Screen Saver
- Changing the Screen Saver Background

#### Changing the Waiting Time for Screen Saver

You can change the waiting time for the screen saver.

#### Procedure

- 1. Navigate to  $\equiv$  > Settings > Device Settings > Display.
- 2. Tap the Screensaver Waiting Time field and select the desired time from the pop-up menu.
- 3. Tap OK.

**Note:** If your phone is set as a common area phone, navigate to  $\equiv$  > Settings > Device Settings >

Screen Saver(Admin only, default password: admin) > Screensaver Waiting Time to change the waiting time for the screen saver.

### **Changing the Screen Saver Background**

You can change the screen saver background of the phone.

#### Procedure

- 1. Navigate to  $\equiv$  > Settings > Device Settings > Display.
- 2. Tap the Screensaver background field and select the desired background from the pop-up dialog box.
- 3. Tap OK.
  - **Note:** If your phone is set as a common area phone, navigate to  $\equiv$  > Settings > Device Settings >

**Screen Saver(Admin only, default password: admin)** > **Screensaver background** to change the screen saver.

# **Changing the Screen Backlight Brightness and Time**

You can change the backlight brightness of the LCD backlight when the phone is active (in use). The backlight brightness automatically changes after the phone has been idle for a specified time.

#### About this task

You can change the screen backlight brightness and time in the following settings:

Backlight Active Level: The brightness level of the phone screen when the phone is active.

**Backlight Time**: The delay time to change the brightness of the phone screen when the phone is inactive. Backlight time includes the following settings:

- Always On: Backlight is on permanently.
- 15s, 30s, 1min, 2min, 5min, 10min, 30min, 45min or 1h: Backlight is turned off when the phone is inactive after the designated time.

#### Procedure

- 1. Navigate to  $\equiv$  > Settings > Device Settings > Display.
- 2. Slide the Backlight Active Level slider to change brightness of the LCD backlight.
- 3. Tap the **Backlight Time** field and select the desired time.

#### **Bluetooth**

The VP59 Teams phone supports Bluetooth. You can pair and connect the Bluetooth headset to your phone.

- Activating the Bluetooth Mode
- Pairing and Connecting the Bluetooth Headset
- Editing Your Phone's Bluetooth Device Name
- Disabling You Phone Discovery
- *Renaming the Paired Bluetooth Devices*
- Disconnecting the Bluetooth Device
- Un-pairing the Bluetooth Devices
- Deactivating the Bluetooth Mode

#### Activating the Bluetooth Mode

You need to activate Bluetooth mode to use the Bluetooth feature.

#### Procedure

- 1. Navigate to  $\equiv$  > Settings > Device Settings > Bluetooth.
- 2. Turn on Bluetooth.

#### Pairing and Connecting the Bluetooth Headset

#### Before you begin

Make sure that you have activated the Bluetooth mode and the Bluetooth headset is discoverable.

- 1. Navigate to  $\equiv$  > Settings > Device Settings > Bluetooth.
- **2.** Tap  $\Rightarrow$  **Scan** to search the Bluetooth devices.
- 3. Tap your Bluetooth headset in the AVALIABLE DEVICES list.

The Bluetooth headset is paired and connected successfully.

#### **Related tasks**

Activating the Bluetooth Mode

#### Editing Your Phone's Bluetooth Device Name

You can change the Bluetooth device name for your phone.

#### Before you begin

Make sure you have activated the Bluetooth mode.

#### Procedure

- 1. Navigate to  $\equiv$  > Settings > Device Settings > Bluetooth.
- 2. Enter the desired name in the Device Name field.

#### **Related tasks**

Activating the Bluetooth Mode

#### **Disabling You Phone Discovery**

After Bluetooth is turned on, your phone is visible to other Bluetooth-enabled devices by default. You can disable this feature to not allow your phone to be discovered by other Bluetooth devices.

#### Procedure

- 1. Navigate to  $\equiv$  > Settings > Device Settings > Bluetooth.
- 2. Turn off Open Discover.

#### **Renaming the Paired Bluetooth Devices**

You can rename the paired Bluetooth devices for better recognition.

- 1. Navigate to  $\equiv$  > Settings > Device Settings > Bluetooth.
- 2. Long tap the paired device and then select **Detail** from the pop-up menu.
- 3. Enter the desired name in the **Rename** field.

4. Tap OK.

#### **Disconnecting the Bluetooth Device**

You can disconnect the Bluetooth device from your phone. After the Bluetooth device is disconnected, it stays in the paired devices list, so that you can easily connect it to your phone next time.

#### Procedure

- 1. Navigate to  $\equiv$  > Settings > Device Settings > Bluetooth.
- 2. Tap the connected Bluetooth devices.

It prompts if you are sure to disconncet.

3. Tap OK.

#### **Un-pairing the Bluetooth Devices**

You can unpair your Bluetooth devices with your Teams phone. After unpaired, the Bluetooth devices disappear from the paired devices list.

#### Procedure

- 1. Navigate to  $\equiv$  > Settings > Device Settings > Bluetooth.
- 2. Long tap the paired device and then select Unpaired from the pop-up menu.

#### **Deactivating the Bluetooth Mode**

You can deactivate the Bluetooth mode when you no longer use a Bluetooth device.

#### Procedure

- 1. Navigate to  $\equiv$  > Settings > Device Settings > Bluetooth.
- 2. Turn off Bluetooth.

#### Accessibility Features

The phone includes a number of features to accommodate vision-impaired users.

- Large Text
- High Contrast Mode
- Color Correction

#### Large Text

You can change displayed text size.

Navigate to  $\equiv$  > Settings > Device Settings > Accessibility.

#### **High Contrast Mode**

You can change contrast if any difficulties in reading text on screen.

#### Procedure

- 1. Navigate to  $\equiv$  > Settings > Device Settings > Accessibility.
- 2. Turn on High Contrast Mode.

#### **Color Correction**

You can change color mode if any difficulties in color recognition.

#### Procedure

- 1. Navigate to  $\equiv$  > Settings > Device Settings > Accessibility.
- 2. Tap the Color Correction field and select the desired value from the pop-up menu.
  - Off
  - Deuteranomaly (red-green)
  - Protanomaly (red-green)
  - Tritanomaly (blue-yellow)
- 3. Tap OK.

# **Wireless Network**

The VP59 supports the Wi-Fi feature. If there is available Wi-Fi, you can enable the Wi-Fi feature to connect the phone to the wireless network.

- Activating the Wi-Fi Mode
- Connecting to the Wireless Network
- Viewing the Wireless Network Information
- Disconnecting the Wireless Network Connection
- Deactivating the Wi-Fi Mode

# Activating the Wi-Fi Mode

- 1. Navigate to  $\equiv$  > Settings > Device Settings > Wi-Fi.
- 2. Turn on Wi-Fi.

# **Connecting to the Wireless Network**

There are three ways to connect the phone to the wireless network:

- Connecting to an Available Wireless Network Manually
- Connecting to the Wireless Network Using Wi-Fi Protected Setup (WPS)
- Adding a Wireless Network manually

#### **Connecting to an Available Wireless Network Manually**

#### Before you begin

Get the password of the wireless network from your system administrator. Make sure that the Wi-Fi mode is activated.

#### Procedure

- 1. Navigate to  $\equiv$  > Settings > Device Settings > Wi-Fi.
- **2.** Tap  $\Rightarrow$  **Scan** to search the available wireless network.
- 3. Select the desired wireless network.
- 4. If the network is secure, enter its password.
- 5. Tap Connect to accept the change.

#### Connecting to the Wireless Network Using Wi-Fi Protected Setup (WPS)

Wi-Fi Protected Setup (WPS) provides simplified mechanisms to configure secure wireless networks which can automatically configure a wireless network with a network name (SSID) and strong WPA data encryption and authentication.

#### About this task

Two methods supported by Yealink IP phones in the Wi-Fi protected setup:

- **Push Button Configuration (PBC)**: The user simply presses WPS key on both the IP phone and gateway/router to connect.
- **Personal Identification Number (PIN)**: The user has to enter a PIN generated randomly by the IP phone on the gateway/router to connect.
- Connecting to the Wireless Network Using PBC
- Connecting to the Wireless Network Using PIN

#### **Connecting to the Wireless Network Using PBC**

#### Before you begin

Make sure Wi-Fi Mode is enabled.

#### Procedure

- 1. Navigate to  $\equiv$  > Settings > Device Settings > Wi-Fi.
- **2.** Tap  $\ge$  **WPS**.

The phone screen prompts that you need to press the Wi-Fi Protected Setup button on your router.

3. Long press the WPS key on your gateway/router.

Once WPS setup has completed successfully, the touch screen will prompt connect successfully.

#### **Connecting to the Wireless Network Using PIN**

#### Before you begin

Make sure that the Wi-Fi mode is activated.

#### Procedure

- 1. Navigate to  $\equiv$  > Settings > Device Settings > Wi-Fi.
- **2.** Tap **i** > **WPS-PIN** to search the available wireless network.

The phone screen prompts that you need to enter the PIN xxx on your WLAN router.

3. Log into your gateway/router's web interface, and configure it to search the clients.

Once WPS-PIN setup completes successfully, the web interface of gateway/router will prompt success.

#### Adding a Wireless Network manually

If your gateway/router has SSID broadcast disabled, it might not appear in the scanning results. In that case, you must manually add a wireless network.

#### Before you begin

Make sure Wi-Fi Mode is enabled.

- 1. Navigate to  $\equiv$  > Settings > Device Settings > Wi-Fi.
- **2.** Tap  $\vdots$  > Add.
- 3. Enter the SSID and then select a security mode from the drop-down menu of Security:

- If you select None, tap Save.
- If you select WEP or WPA/WPA2-PSK, enter the password and then tap Save.
- If you select **802.1×EAP**, select a desired EAP method and Phase-2 authentication , enter the desired values in the Identity, Anonymous identity and Password fields and then tap **Save**.

If you tap the Show advanced options radio box, select a desired value in the Proxy field; And if you select

Manual, enter the information about proxy server in the corresponding fields.

# **Viewing the Wireless Network Information**

After connecting to the wireless network, you can view the wireless network information (such as wireless status, link speed, security, IP address, signal strength and so on.)

#### Procedure

- 1. Navigate to  $\equiv$  > Settings > Device Settings > Wi-Fi.
- 2. Tap the connected wireless.

## **Disconnecting the Wireless Network Connection**

#### Procedure

- 1. Navigate to  $\equiv$  > Settings > Device Settings > Wi-Fi.
- 2. Tap the connected wireless network.
- 3. Tap Forget from the pop-up menu.

The wireless network is disconnected. You can tap it again to connect.

### **Deactivating the Wi-Fi Mode**

You should deactivate the Wi-Fi mode when you need to connect your phone to the wired network.

- 1. Navigate to  $\equiv$  > Settings > Device Settings > Wi-Fi.
- 2. Turn off Wi-Fi.

# **Optional Accessories with Your Phone**

This chapter describes the optional accessories that you can use to extend your phone's capabilities.

- Bluetooth Headset
- USB Headset

### **Bluetooth Headset**

You can use a Bluetooth headset to handle calls on the phone. For more information, refer to the documentation from your Bluetooth headset manufacturer.

#### Related tasks

Pairing and Connecting the Bluetooth Headset

## USB Headset

You can use a USB headset to handle calls on the phone.

For the supported headsets, refer to *Tested headset list compatible with Yealink IP Phone*. USB headsets that are not listed may not function properly if you connect them to your IP phone. For more information on how to use your USB headset, refer to the related documentation from the manufacturer.

# **Getting More Information About Microsoft Teams**

This topic provides you to view more information about Microsoft Teams. If you encounter problems when using the Teams phone, you can send feedback to Microsoft.

- Viewing More Information About Microsoft Teams
- Company Portal
- Entering Microsoft Teams Help Center
- Sending Feedback

## **Viewing More Information About Microsoft Teams**

You can view more information Microsoft Teams about such as the version, calling version, and the details of Privacy& Cookies, Microsoft Software License Terms and Third-party Notices.

#### Procedure

Navigate to  $\blacksquare$  > Settings > About.

You can tap Privacy& Cookies, Terms of Use or Third-party Notices to view the details.

# **Company Portal**

Microsoft Intune helps organizations manage access to corporate apps, data, and resources. Company Portal is the app that lets you, as an employee of your company, securely access those resources. Before you can use this app, make sure your IT admin has set up your work account and have a subscription to Microsoft Intune.

Company Portal helps simplify the tasks you need to do for work:

- · Enroll your device to access corporate resources, including Office, email, and OneDrive for Business
- Sign in to corporate resources with company-issued certificates
- · Reduce the number of times you need to sign in to corporate resources with single sign-on
- Browse and install approved business apps from your IT department or the Microsoft Store for Business
- · View and manage your enrolled devices and wipe them if they get lost or stolen
- · Get help directly from your IT department through available contact information

#### Note:

Every organization has different access requirements, and will use Intune in ways that they determine will best manage their information. Some functionality might be unavailable in certain countries. If you have questions about how this app is being used within your organization, contact to your company's IT administrator.

# **Entering Microsoft Teams Help Center**

Microsoft Teams help center provides more information about Microsoft Teams, such as what is Microsoft Teams, how to get started with Microsoft Teams, the features of Microsoft Teams and so on.

#### Procedure

Navigate to  $\equiv$  > Settings > Help.

# Sending Feedback

If you encounter problems while using the Teams phone, please feel free to send feedback to let us know.

- 1. Navigate to  $\equiv$  > Settings > Report an issue.
- 2. Select a desired report type in the Type filed.
- 3. Enter the alias(your email address).
- 4. Select a desired type of issue and then enter the issue title.
- 5. Tap SEND.

# **Maintaining Teams Phones**

When the phone cannot be operated properly, you can investigate or troubleshoot issues along with any other tasks your administrator may ask you to perform.

- Rebooting Your Phone
- Viewing Phone Status
- Resetting Your Phone

# **Rebooting Your Phone**

Your system administrator may ask you to reboot your phone if it malfunctions or to assist in troubleshooting.

#### Procedure

1. Navigate to  $\equiv$  > Settings > Device Settings > Debug.

#### 2. Tap Reboot phone.

It prompts if you are sure to reboot the phone.

3. Tap OK.

# **Viewing Phone Status**

Your system administrator may ask you to view the phone status such as network, MAC, firmware, Partner APP version, Company Portal version and Team version.

#### Procedure

Navigate to  $\equiv$  > Settings > Device Settings > About.

# **Resetting Your Phone**

You can reset the phone to factory settings with the need for entering the Administrator's password.

#### Procedure

- 1. Navigate to  $\equiv$  > Settings > Device Settings > Debug(Admin Only).
- 2. Enter the admin password and tap Done.
- 3. Tap Reset to Factory Settings.

It prompts if you are sure to reset to factory default.

4. Tap OK.

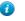

**Tip:** You can also long press the pound key (#) and the star key (\*) for about 6 seconds when the phone is idle.

# Troubleshooting

If you are having issues with your phone, you can try the troubleshooting options and solutions in the following topics to resolve certain issues.

- Why is the screen blank?
- Why does the phone display "Network unavailable"?
- Why does the phone display time and date incorrectly?
- How can I obtain the MAC address of a phone when the phone is not powered on?
- Why can't I receive calls?
- Why doesn't my handset work?
- Checking the IP Address of Teams Phone

# Why is the screen blank?

- Ensure that the phone is properly plugged into a functional AC outlet.
- Ensure that the phone is plugged into a socket controlled by a switch that is on.
- If the phone is plugged into a power strip, try to plug it directly into a wall outlet instead.
- If the phone is powered from PoE, ensure you use a PoE-compliant switch or hub.

# Why does the phone display "Network unavailable"?

- Ensure that the Ethernet cable is plugged into the Internet port on the phone and the Ethernet cable is not loose.
- Ensure that the switch or hub in your network is operational.
- Contact your system administrator for more information.

# Why does the phone display time and date incorrectly?

Check whether your phone obtains the time and date from the SNTP serverautomatically. If the phone fails to connect the SNTP server, contact your system administrator for more information. You can also configure time and date manually.

# How can I obtain the MAC address of a phone when the phone is not powered on?

You can use one of the following ways to obtain the MAC address of a phone:

- You can ask your supplier for shipping information sheet which includes MAC addresses according to the corresponding PO (Purchase Order).
- You can find the MAC address on the label of the carton box.

• You can also find the MAC address from the phone's bar code on the back of the phone.

# Why can't I receive calls?

- Check whether your status is DND mode, if it is, you should reset status.
- Check whether call forward is enabled on the phone.

# Why doesn't my handset work?

• Check that the headset cord is fully connected to the headset jack on the phone.

# **Checking the IP Address of Teams Phone**

#### Procedure

Navigate to  $\equiv$  > Settings > Device Settings > About.